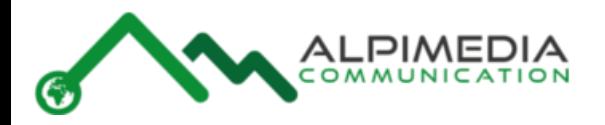

# Accesso e utilizzo della piattaforma di videoconferenza

Vi verrà comunicato il link della conferenza o webinar

ES:

[https://webinar.sitodacontattare.YY/b/adm-4fz-vry](https://webinar.sitodacontattare.yy/b/adm-4fz-vry)

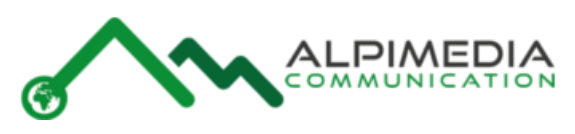

## Quali Browser usare ultime versioni

- Chrome
- Opera
- Firefox
- Safari

Sistemi operativi

- Windows, Mac OS X, Linux
- Android, IOS

Verifica la compatibilità Test htlm5 Se ho dei dubbi sulla mia compatibilità con il browser mi collego su[:https://html5test.com/](https://html5test.com/)

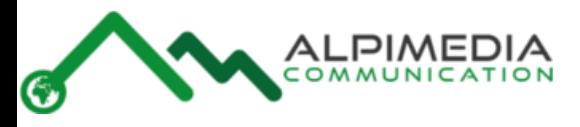

## Collegandoci con il nostro Browser Chrome, firefox, Opera, Safari

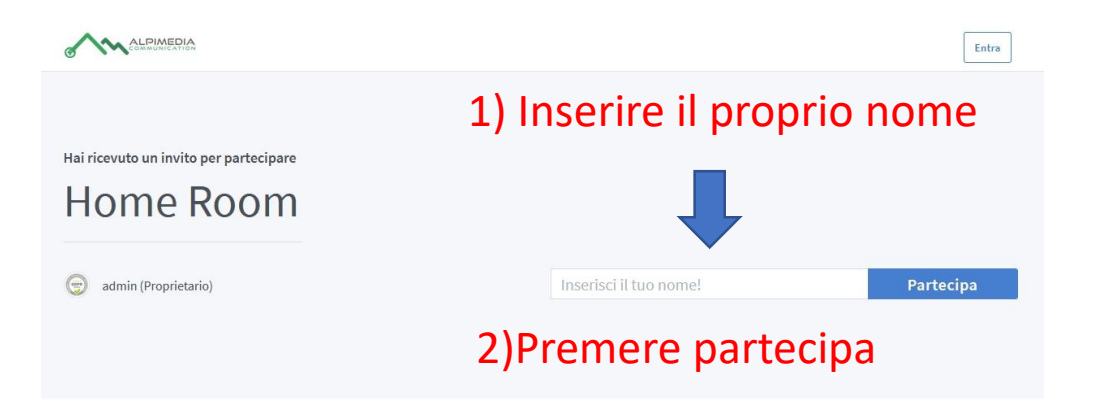

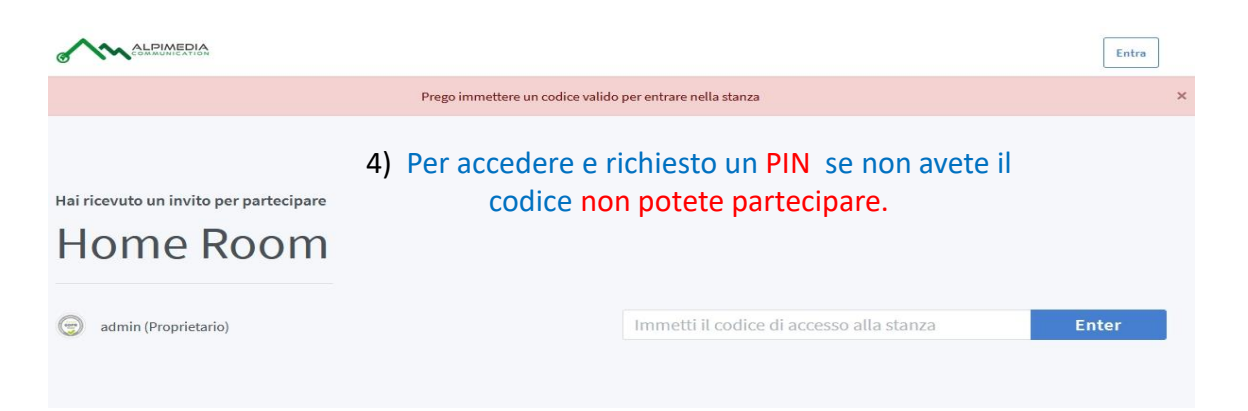

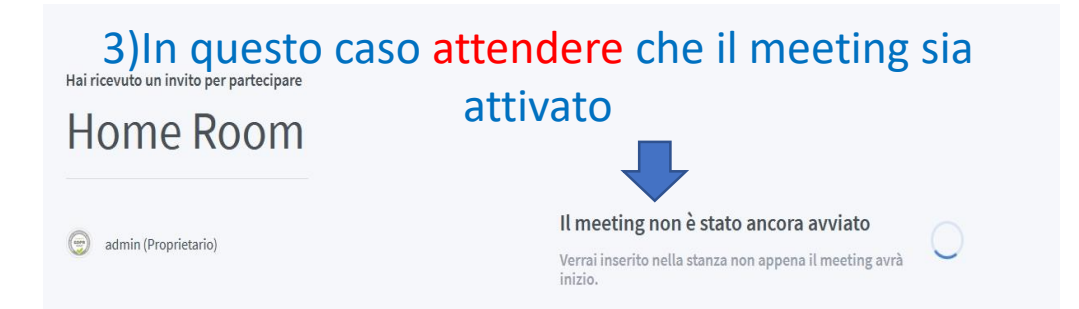

### 5) Siamo autorizzati a partecipre al meeeting ma dobbiamo aspettare che il moderatore autorizzi l'accesso

 $C$   $\hat{w}$ O A https://webinars.vesulus.eu/client/quest-wait.html?sessionToken=ai2kxkdvxthxumcs  $\cdots$   $\boxdot$   $\leftrightarrow$  $\blacksquare \quad \blacksquare \quad \blacksquare \quad \blacksquare \quad \blacksquare$ 

Please wait for a moderator to approve you joining the meeting

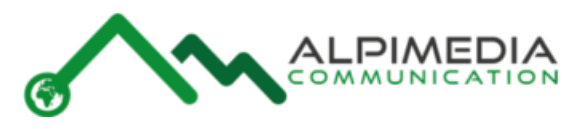

## Sequenza di controllo e verifica audio

### **Premere il pulsate microfono se si vuole Solo Partecipanti attivi** partecipare in modo attivo al meeting

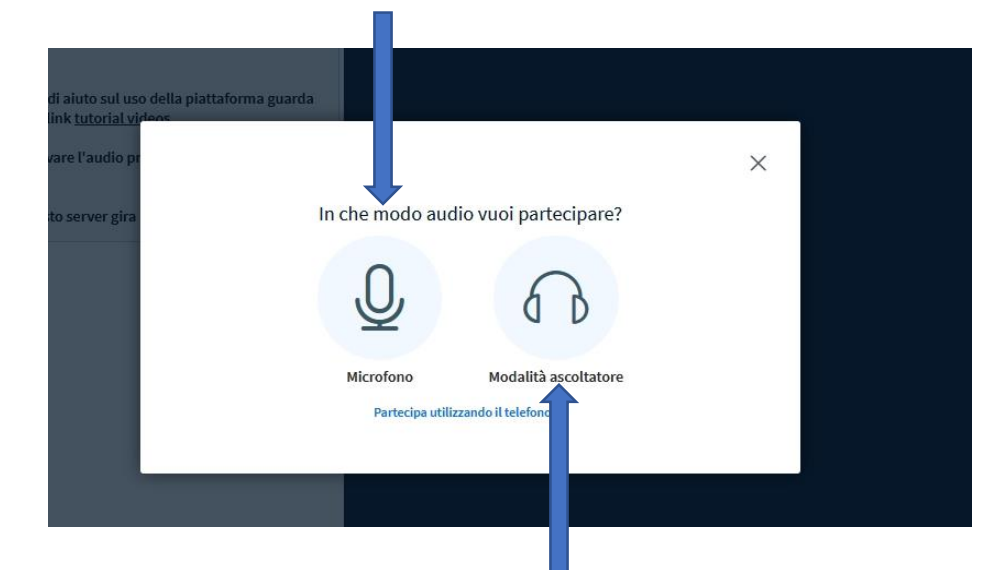

Premere il pulsate cuffie se si vuole partecipare solo come ascoltatore, non sarà possibile intervenire alle attività

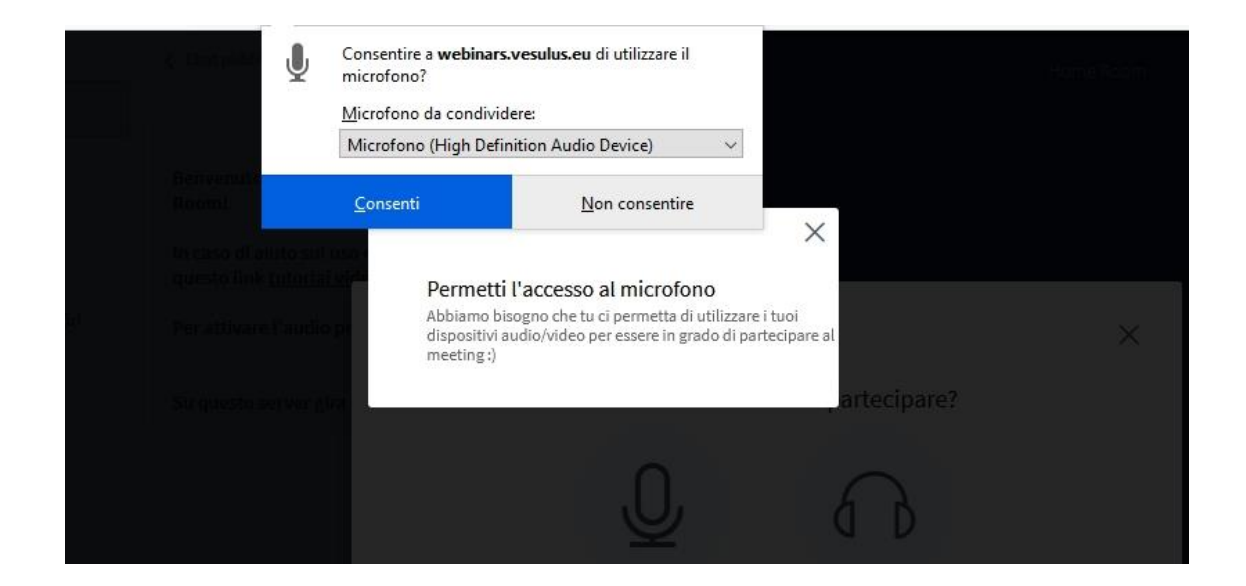

### Premere consenti per attivare il microfono

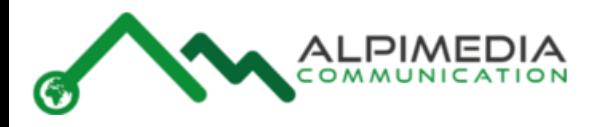

## Test audio

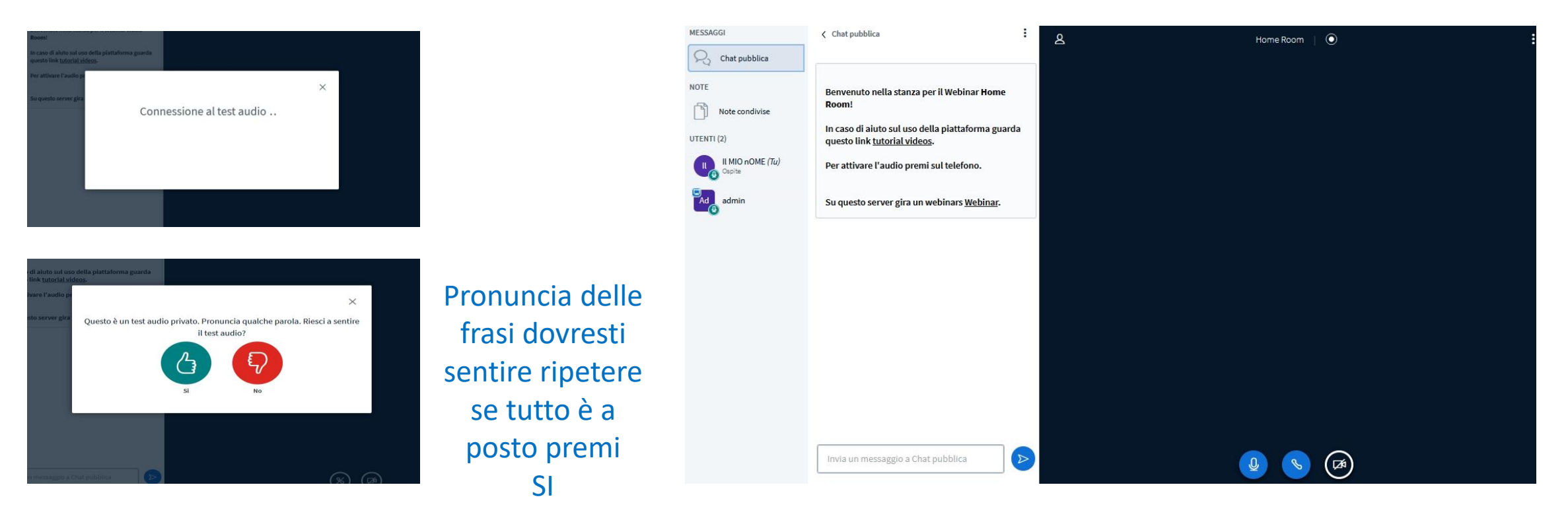

Sei riuscito ad accedere al meeting.

# e algumenta

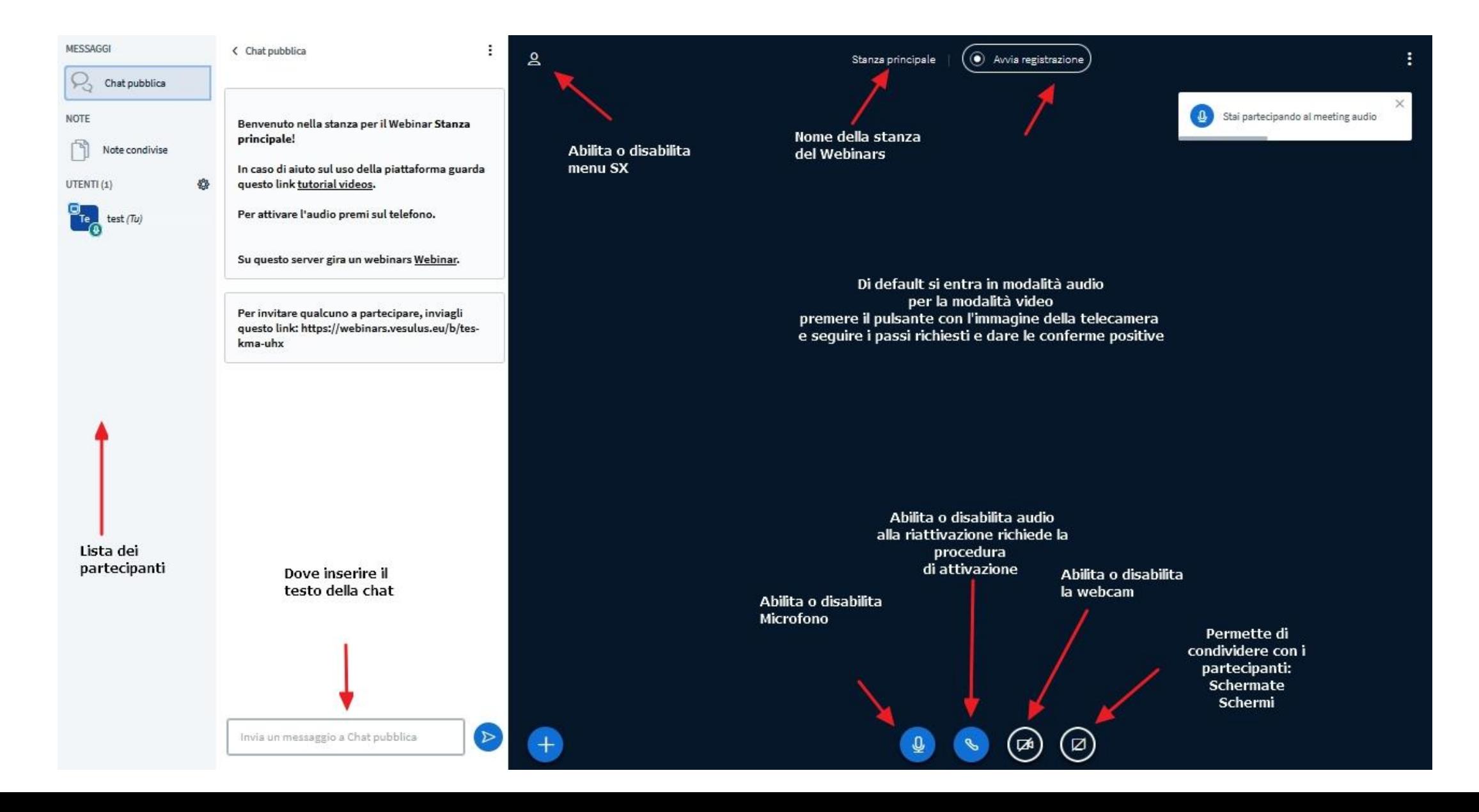

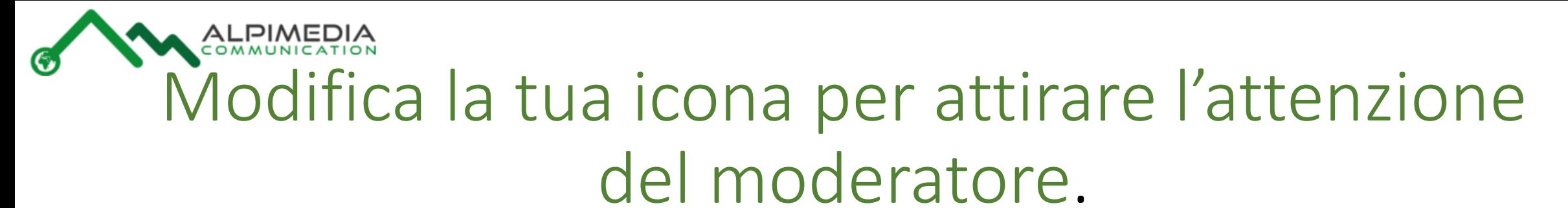

**NOT** 

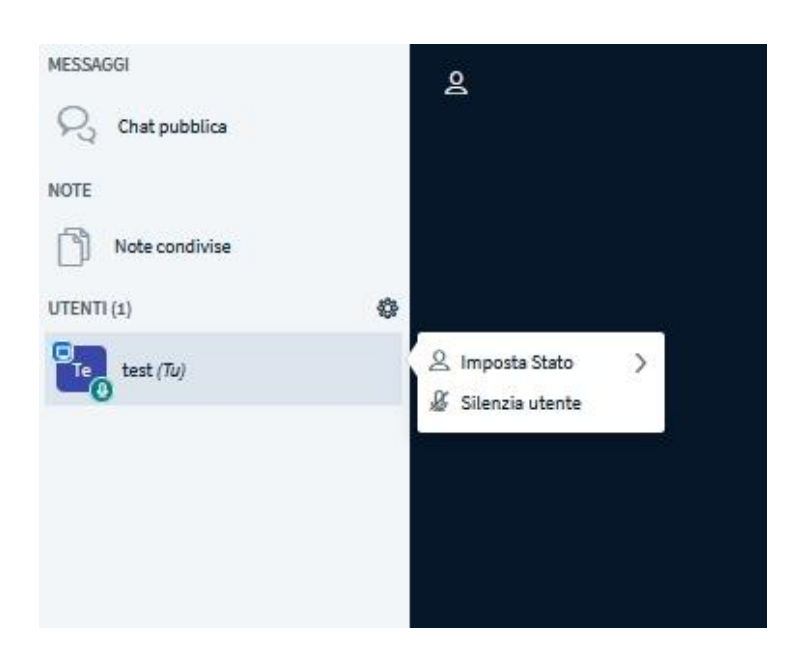

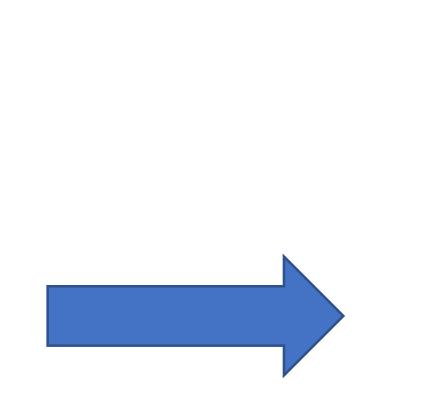

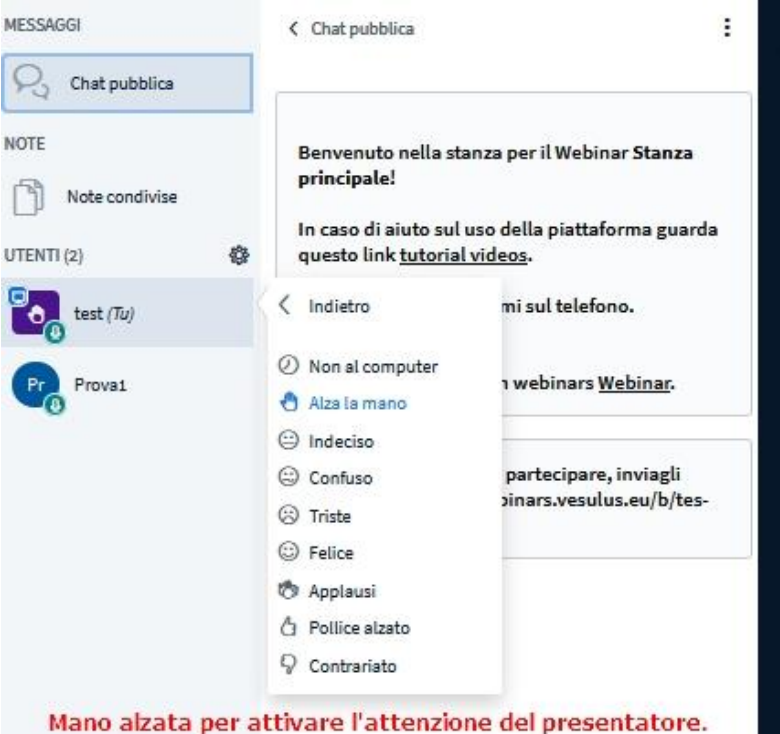

non al computer per informare che siamo momentaneamente non disponibili

ecc.ecc.

### Webcam premiamo il pulsante telecamera COMMUN

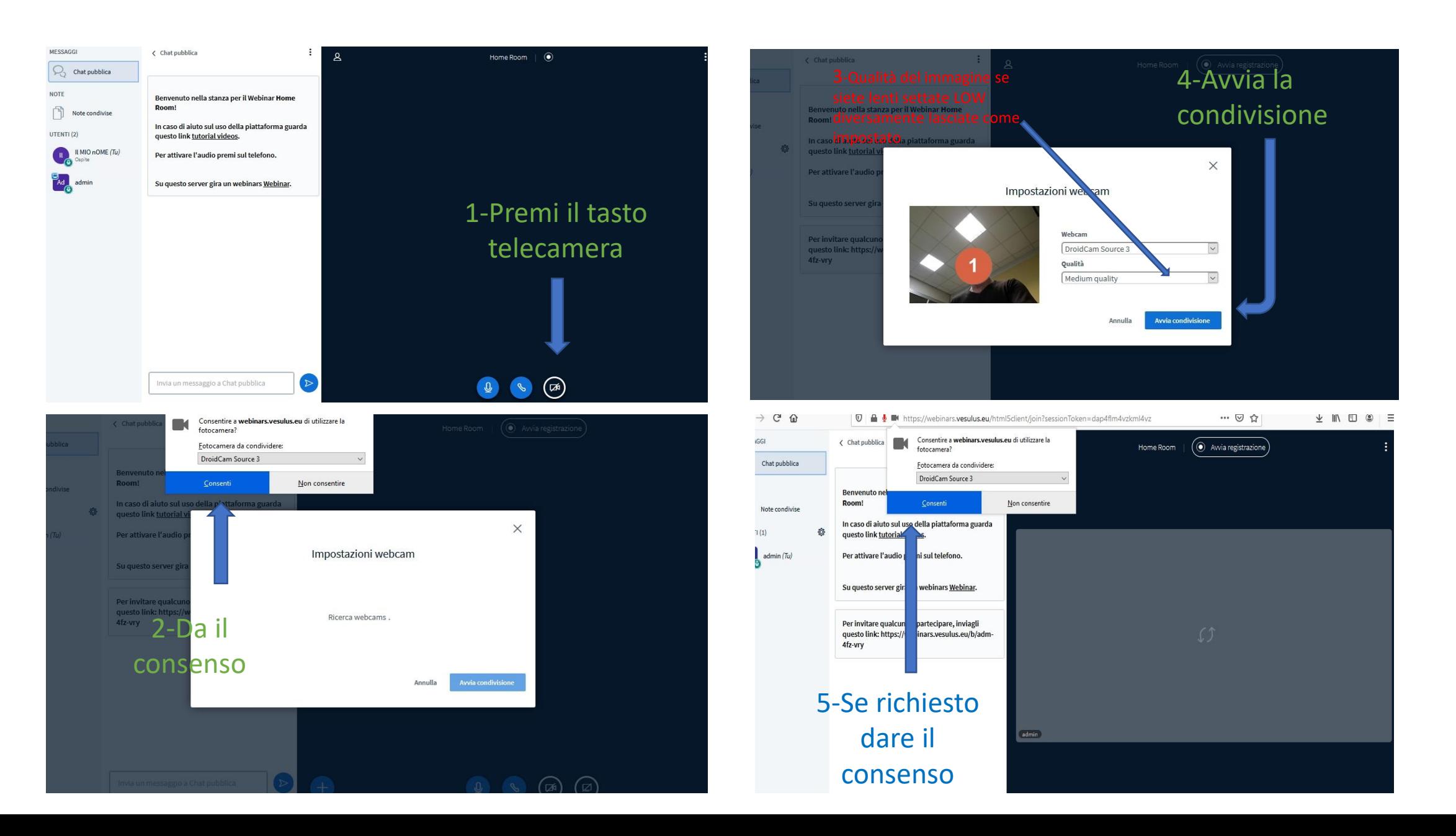

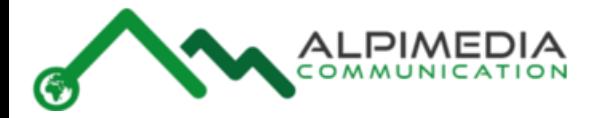

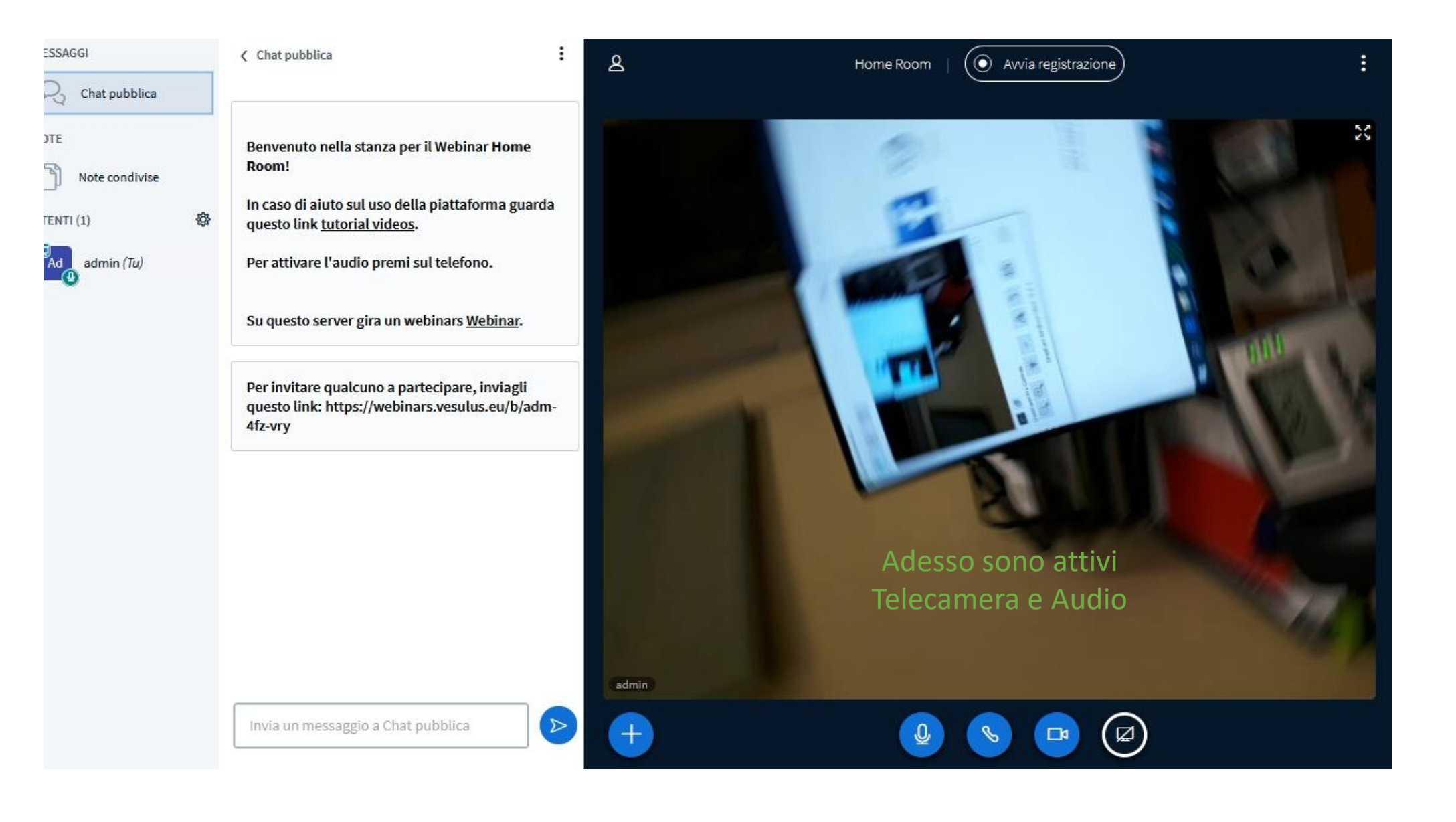

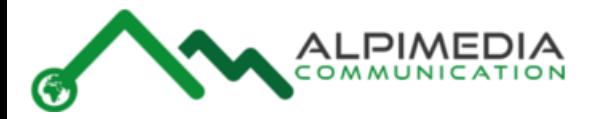

## Le Chat Pubblica e privata

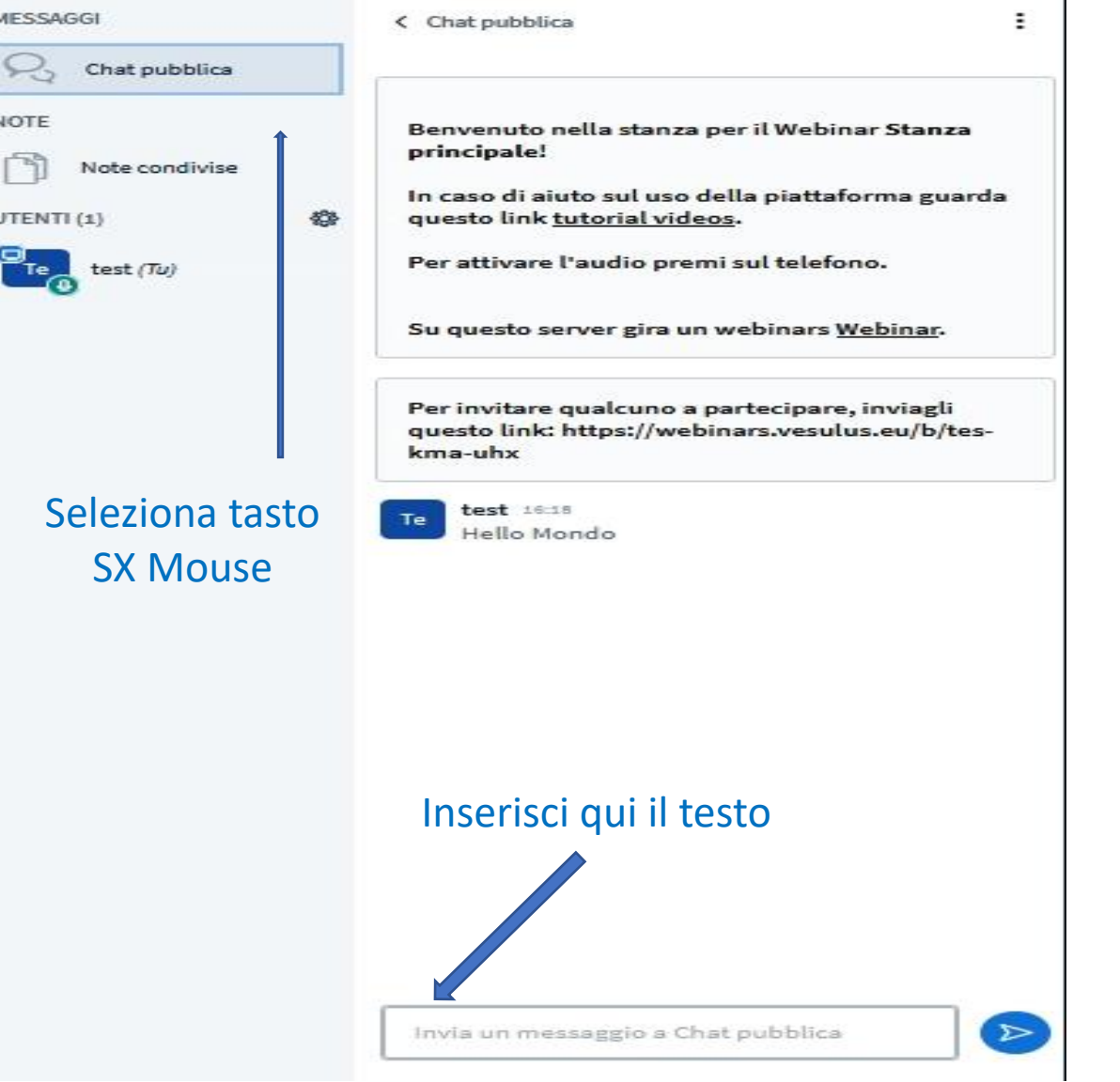

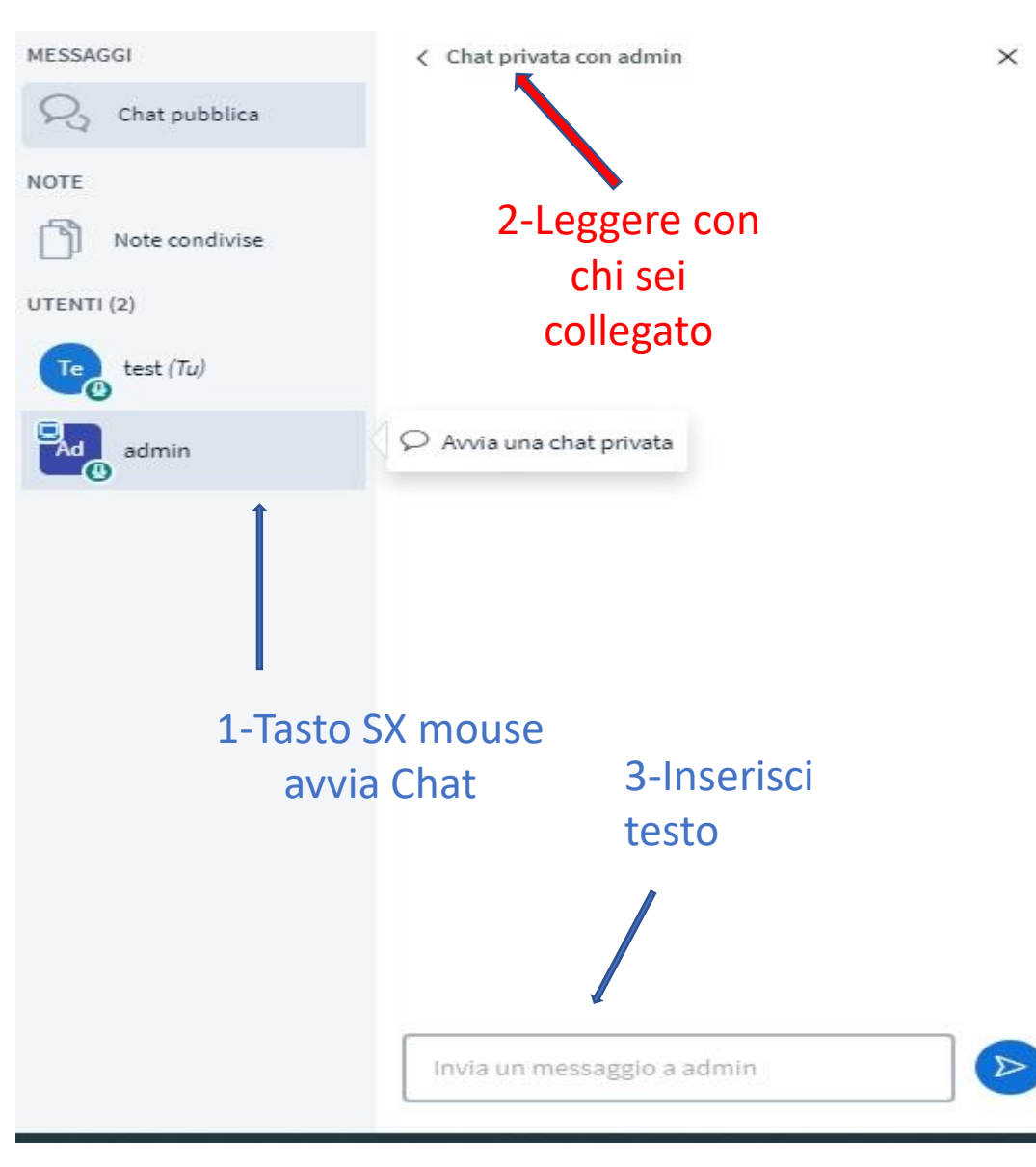